# **Vostro 14 5410**

Configurazione e specifiche

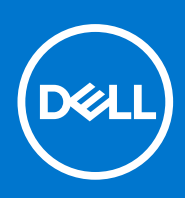

**Modello normativo: P143G Tipo normativo: P143G001 Novembre 2021 Rev. A03**

### Messaggi di N.B., Attenzione e Avvertenza

**N.B.:** un messaggio N.B. (Nota Bene) indica informazioni importanti che contribuiscono a migliorare l'utilizzo del prodotto.

**ATTENZIONE: un messaggio di ATTENZIONE evidenzia la possibilità che si verifichi un danno all'hardware o una perdita di dati ed indica come evitare il problema.**

**AVVERTENZA: un messaggio di AVVERTENZA evidenzia un potenziale rischio di danni alla proprietà, lesioni personali o morte.**

© 2020-2021 Dell Inc. o sue società controllate. Tutti i diritti riservati. Dell, EMC e altri marchi sono marchi commerciali di Dell Inc. o di sue società controllate. Altri marchi possono essere marchi dei rispettivi proprietari.

# Sommario

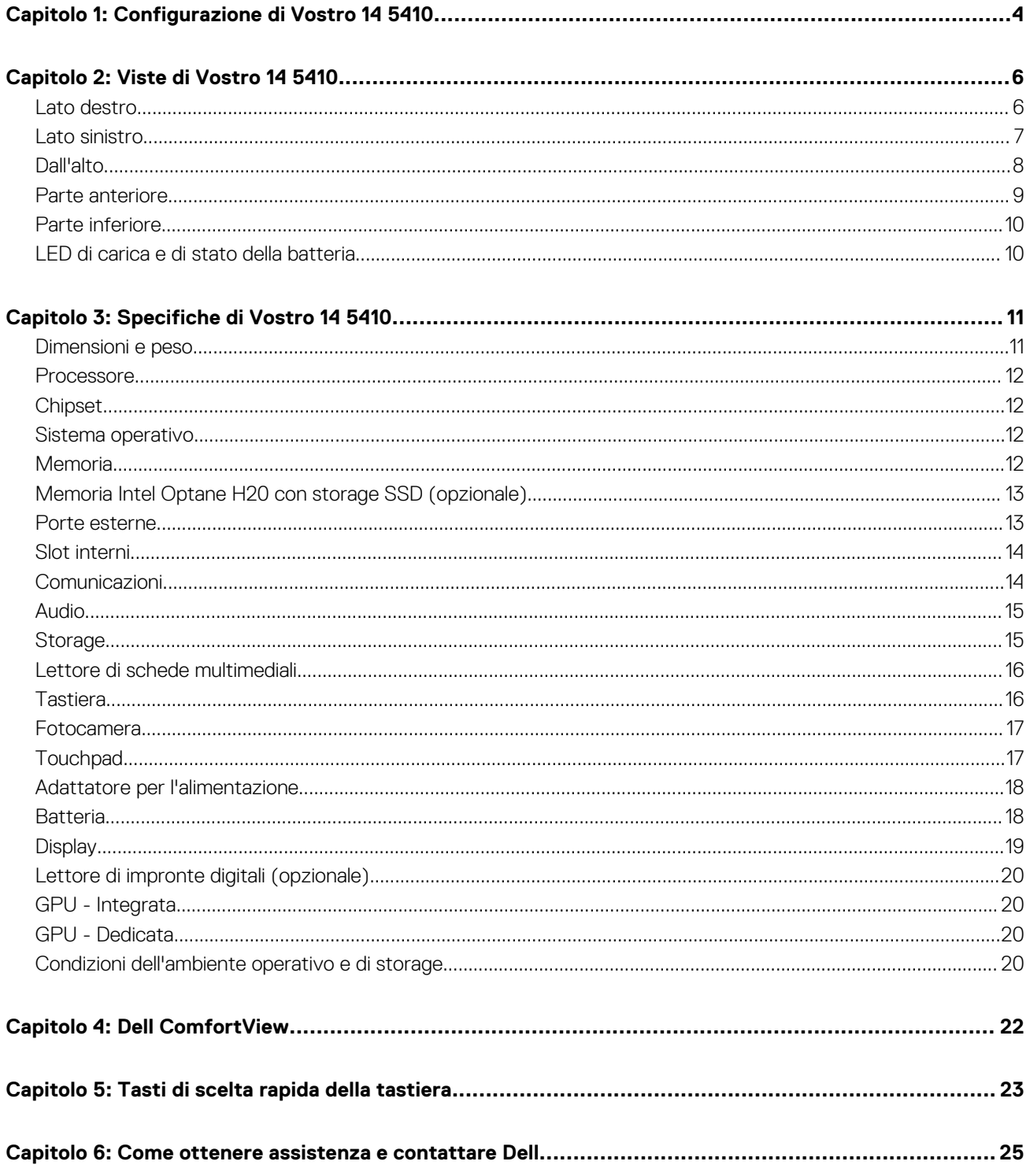

# **Configurazione di Vostro 14 5410**

**1**

<span id="page-3-0"></span>⋒ **N.B.:** Le immagini contenute in questo documento possono differire a seconda della configurazione ordinata.

1. Collegare l'adattatore per l'alimentazione e premere il pulsante di accensione.

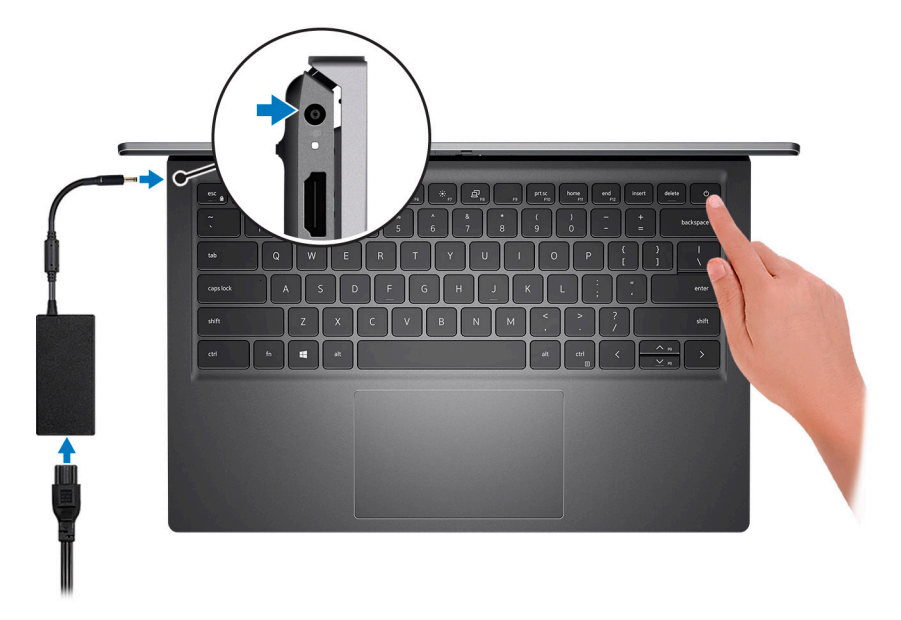

**N.B.:** Per conservare autonomia, la batteria potrebbe entrare in modalità di risparmio di energia. Collegare l'adattatore per l'alimentazione e premere il pulsante di accensione per accendere il computer.

2. Completare l'installazione del sistema operativo.

#### **Per Ubuntu:**

Seguire le istruzioni visualizzate sul display per completare la configurazione. Per ulteriorii informazioni su installazione e configurazione di Ubuntu, consultare gli articoli della Knowledge Base [SLN151664](https://www.dell.com/support/article/sln151664/) e [SLN151748](https://www.dell.com/support/article/sln151748/) all'indirizzo [www.dell.com/support.](https://www.dell.com/support)

### **Per Windows:**

Seguire le istruzioni visualizzate sul display per completare la configurazione. Durante la configurazione, Dell consiglia di:

- Connettersi a una rete per gli aggiornamenti di Windows.
	- **(i)** N.B.: Se si sta effettuando la connessione a una rete wireless fili protetta, immettere la password per l'accesso alla rete wireless quando richiesto.
- Quando si è collegati a Internet, creare oppure accedere con un account Microsoft. Se non si è connessi a Internet, creare un account offline.
- Nella schermata **Supporto e protezione**, immettere le informazioni di contatto.
- 3. Individuare e utilizzare le app Dell dal menu Start di Windows (consigliato).

### **Tabella 1. Individuare le applicazioni di Dell**

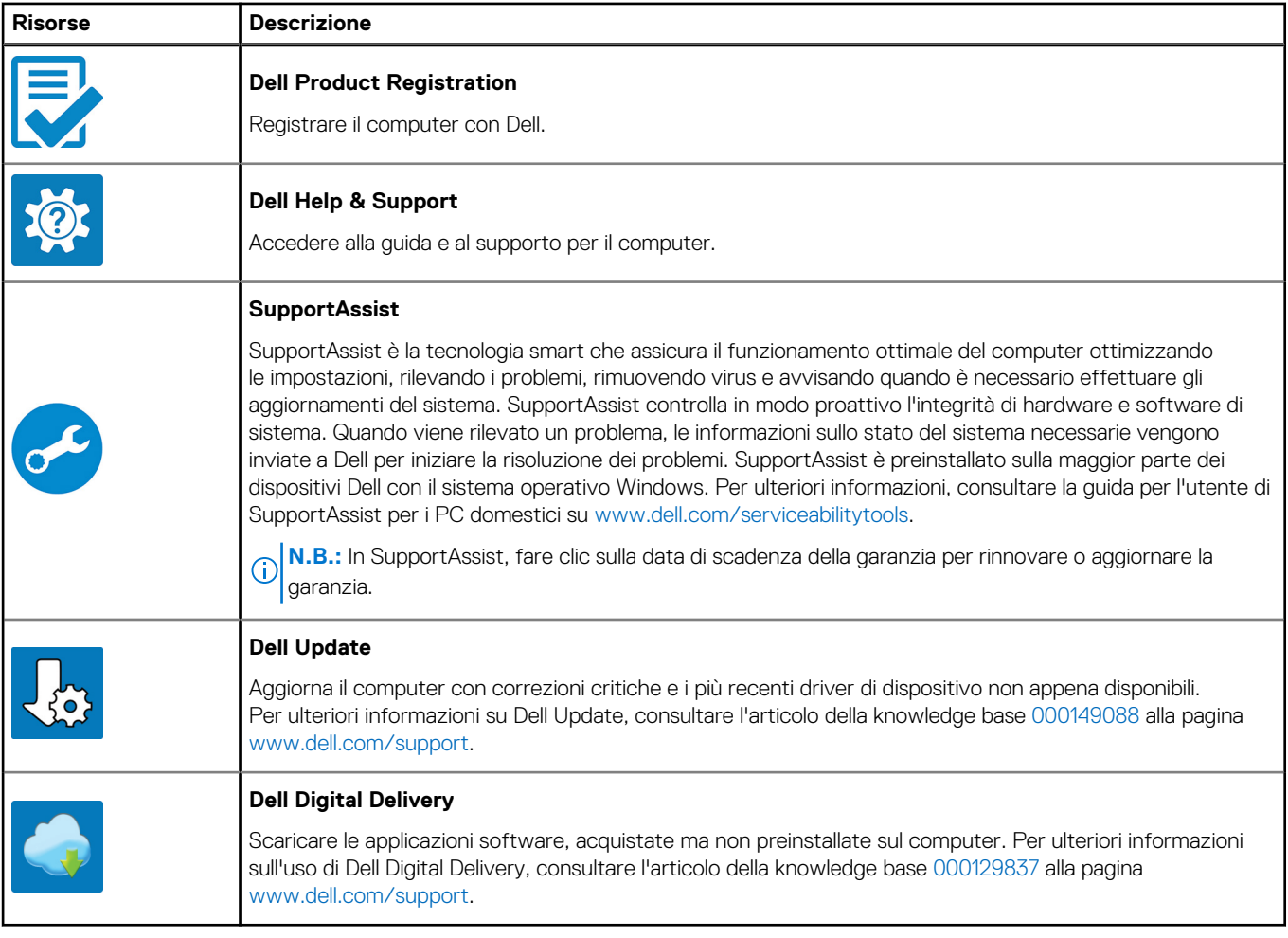

# **2**

# **Viste di Vostro 14 5410**

### <span id="page-5-0"></span>**Argomenti:**

- Lato destro
- [Lato sinistro](#page-6-0)
- [Dall'alto](#page-7-0)
- [Parte anteriore](#page-8-0)
- [Parte inferiore](#page-9-0)
- [LED di carica e di stato della batteria](#page-9-0)

### **Lato destro**

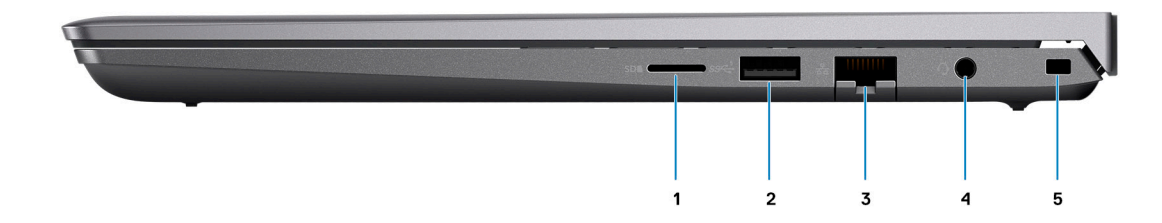

#### 1. **Slot per schede microSD**

Legge da e scrive su scheda microSD. Il computer supporta i seguenti tipi di schede: Secure Digital (SD)

### 2. **Porta USB 3.2 Gen 1**

Collegare i dispositivi come le stampanti e i dispositivi di storage esterni. Offre velocità di trasferimento dei dati fino a 5 Gbps.

### 3. **Porta Ethernet RJ-45**

Collegare un cavo Ethernet (RJ45) da un router o un modem a banda larga per accedere alla rete o a Internet, con un trasferimento di 10/100/1000 Mbps.

### 4. **Jack cuffie globale**

Collegare una cuffie o una cuffie auricolare (cuffie e microfono combinati).

### 5. **Slot per cavo di sicurezza (a forma di cuneo)**

Collegare un cavo di sicurezza per evitare movimenti non autorizzati del computer.

### <span id="page-6-0"></span>**Lato sinistro**

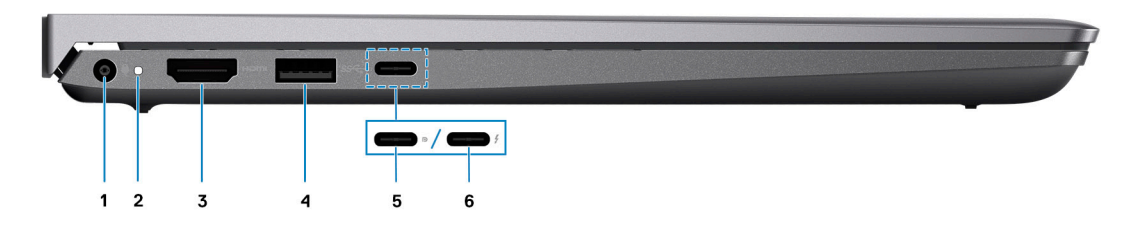

#### 1. **Porta dell'adattatore per l'alimentazione**

Collegare un adattatore per l'alimentazione per fornire alimentazione al computer e caricare la batteria.

#### 2. **Indicatore di stato dell'alimentazione e della batteria**

Indica lo stato dell'alimentazione e della batteria del computer.

Solid White: l'adattatore per l'alimentazione è collegato e la batteria è in carica.

Giallo fisso: la carica della batteria è bassa o critica.

Spento: la batteria è completamente carica.

**N.B.:** Su alcuni modelli di computer, l'indicatore di alimentazione e di stato della batteria è utilizzato anche per la diagnostica. Per ulteriori informazioni, vedere la sezione *Risoluzione dei problemi* del *Manuale di servizio* del computer.

#### 3. **Porta HDMI 1.4**

Collegare a un televisore, un display esterno o un altro dispositivo abilitato HDMI-in. Fornisce output video e audio.

#### 4. **Porta USB 3.2 Gen 1**

Collegare i dispositivi come le stampanti e i dispositivi di storage esterni. Offre velocità di trasferimento dei dati fino a 5 Gbps.

#### 5. **Porta USB 3.2 Gen 2x2 Type-C con DisplayPort 1.4 ed erogazione dell'alimentazione**

Collegare i dispositivi come dispositivi di storage esterni, stampanti e display esterni. Consente il trasferimento dei dati fino a 20 Gb/s.

Supporta l'erogazione dell'alimentazione di tipo bilaterale tra dispositivi. Offre una potenza di uscita fino a 15 W che consente di eseguire la carica più velocemente.

**N.B.:** È necessario un adattatore da USB Type-C a DisplayPort (venduto separatamente) per la connessione di un dispositivo DisplayPort.

### 6. **Porta Thunderbolt 4.0 con erogazione dell'alimentazione**

Supporta USB4 DisplayPort 2.0, Thunderbolt 4 e consente inoltre di connettersi a un display esterno tramite una scheda video. Offre velocità di trasferimento dei dati fino a 40 Gb/s per USB4 e Thunderbolt 4.

- **(i)** N.B.: È possibile collegare una Docking Station Dell a una delle due porte Thunderbolt 4. Per ulteriori informazioni, consultare l'articolo della knowledge base SLN286158 all'indirizzo [www.dell.com/support](http://www.dell.com/support).
- **(i)** N.B.: È necessario un adattatore da USB Type-C a DisplayPort (venduto separatamente) per la connessione di un dispositivo DisplayPort.
- **N.B.:** USB4 è compatibile con le versioni precedenti di USB 3.2, USB 2.0 e Thunderbolt 3.
- **N.B.:** Thunderbolt 4 supporta due schermi 4K o uno schermo 8K.

## <span id="page-7-0"></span>**Dall'alto**

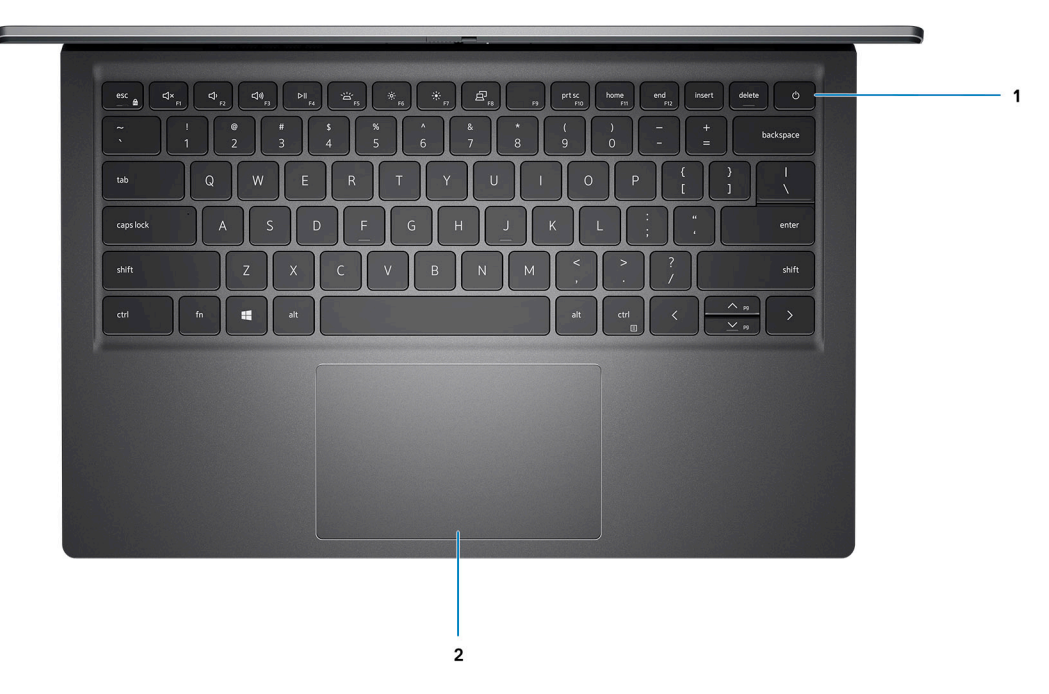

#### 1. **Pulsante di accensione con lettore di impronte digitali opzionale**

Premere questo pulsante per accendere il computer se è spento, in stato di sospensione o in stato di ibernazione.

Quando il computer è acceso, premere il pulsante di accensione per metterlo in stato di sospensione; tenere premuto il pulsante di accensione per 4 secondi per forzare l'arresto.

Se il pulsante di accensione è dotato di lettore di impronte digitali, posizionarvi il dito per effettuare l'accesso.

**N.B.:** È possibile personalizzare il comportamento del pulsante di accensione in Windows. Per maggiori informazioni, consultare *Me and My Dell* all'indirizzo [www.dell.com/support/manuals](https://www.dell.com/support/manuals).

### 2. **Touchpad**

Scorrere il dito sul touchpad per muovere il puntatore del mouse. Toccare per fare clic con tasto sinistro e toccare con due dita per fare clic con il tasto destro.

### <span id="page-8-0"></span>**Parte anteriore**

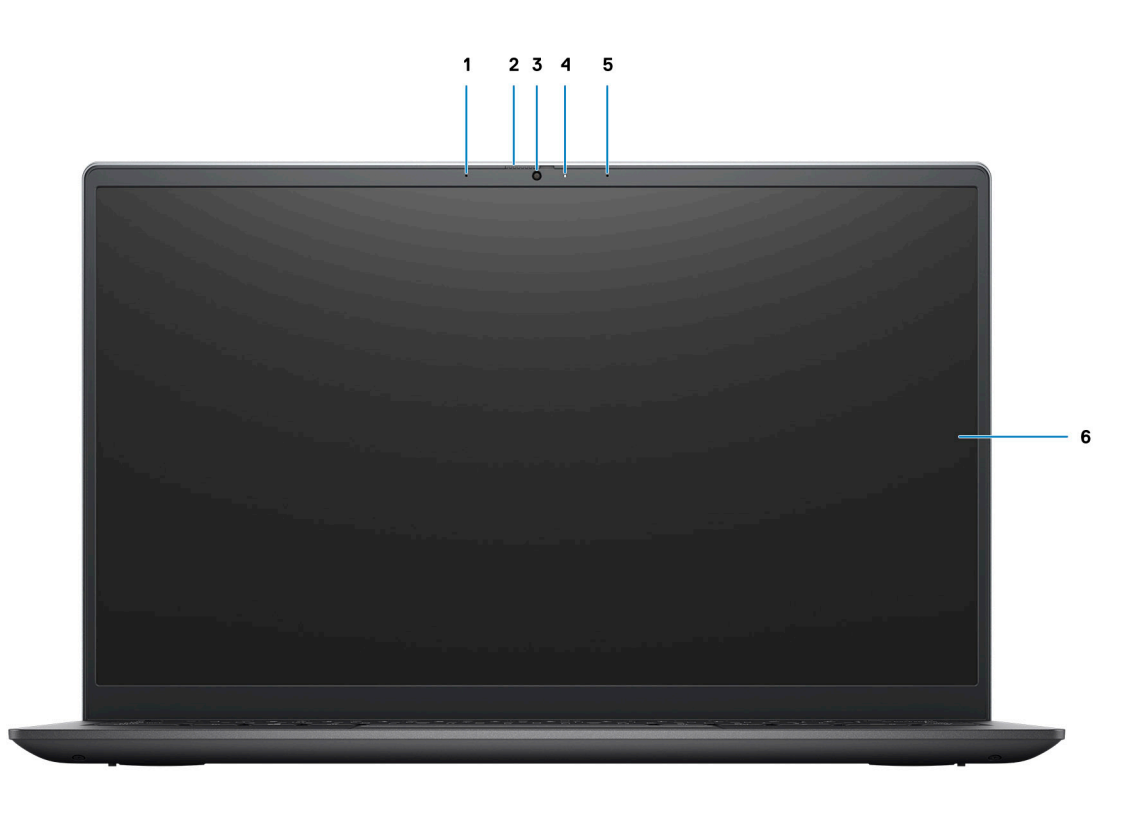

#### 1. **Microfono sinistro**

Fornisce ingresso audio digitale per registrazione audio e chiamate vocali.

#### 2. **Otturatore per la privacy**

Far scorrere l'otturatore per la privacy per coprire la lente della fotocamera e proteggere la privacy quando la fotocamera non è in uso.

#### 3. **Fotocamera**

Consente di effettuare video chat, acquisire foto e registrare video.

#### 4. **Indicatore di stato della fotocamera**

Si accende quando la fotocamera è in uso.

#### 5. **Microfono destro**

Fornisce ingresso audio digitale per registrazione audio e chiamate vocali.

6. **Pannello LCD**

## <span id="page-9-0"></span>**Parte inferiore**

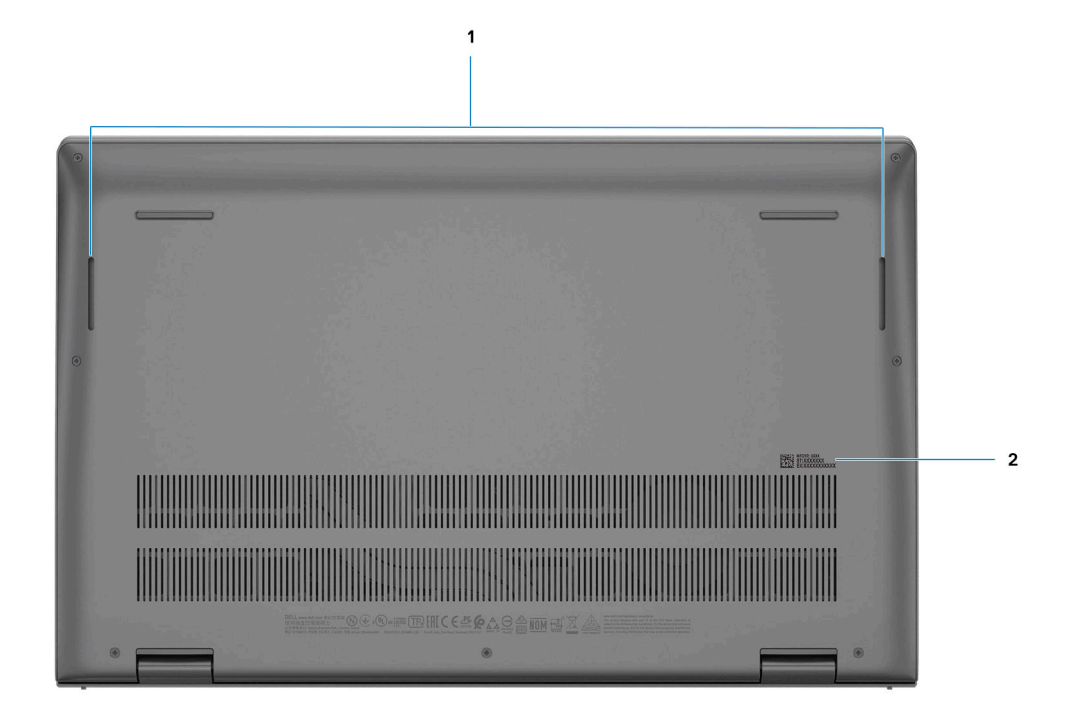

### 1. **Altoparlanti destro e sinistro**

Fornisce un output audio.

### 2. **Etichetta codice di matricola**

Il codice di matricola è un ID alfanumerico univoco che consente ai tecnici dell'assistenza di Dell di identificare i componenti hardware del computer e accedere alle informazioni sulla garanzia.

## **LED di carica e di stato della batteria**

### **Tabella 2. Indicatore LED di stato e di carica della batteria**

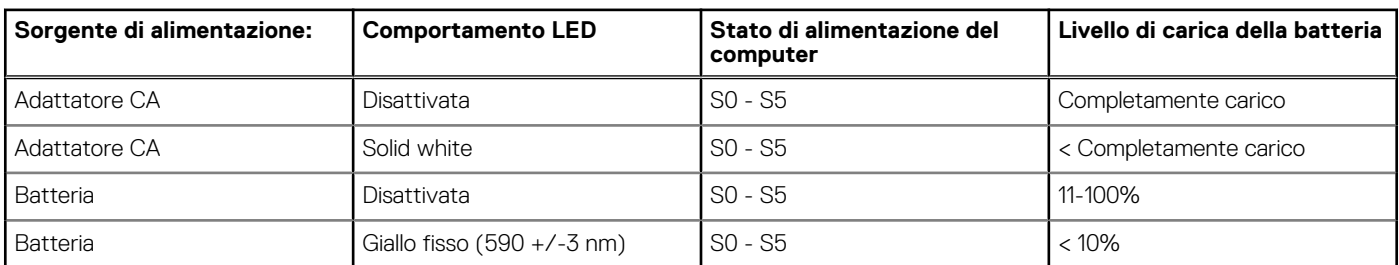

S0 (ON): Il sistema è acceso.

S4 (Ibernazione): il sistema consuma meno energia rispetto a tutti gli altri stati di sospensione. Il sistema è quasi in uno stato di spegnimento, se non per una potenza di compensazione. I dati di contesto vengono scritti sul disco rigido.

S5 (Spento): il sistema è in stato di arresto.

# **Specifiche di Vostro 14 5410**

### <span id="page-10-0"></span>**Argomenti:**

- Dimensioni e peso
- [Processore](#page-11-0)
- **[Chipset](#page-11-0)**
- [Sistema operativo](#page-11-0)
- **[Memoria](#page-11-0)**
- [Memoria Intel Optane H20 con storage SSD \(opzionale\)](#page-12-0)
- [Porte esterne](#page-12-0)
- [Slot interni](#page-13-0)
- [Comunicazioni](#page-13-0)
- [Audio](#page-14-0)
- **[Storage](#page-14-0)**
- [Lettore di schede multimediali](#page-15-0)
- **[Tastiera](#page-15-0)**
- **[Fotocamera](#page-16-0)**
- **[Touchpad](#page-16-0)**
- [Adattatore per l'alimentazione](#page-17-0)
- [Batteria](#page-17-0)
- [Display](#page-18-0)
- [Lettore di impronte digitali \(opzionale\)](#page-19-0)
- [GPU Integrata](#page-19-0)
- [GPU Dedicata](#page-19-0)
- [Condizioni dell'ambiente operativo e di storage](#page-19-0)

## **Dimensioni e peso**

La seguente tabella elenca altezza, larghezza, profondità e peso di Vostro 14 5410.

### **Tabella 3. Dimensioni e peso**

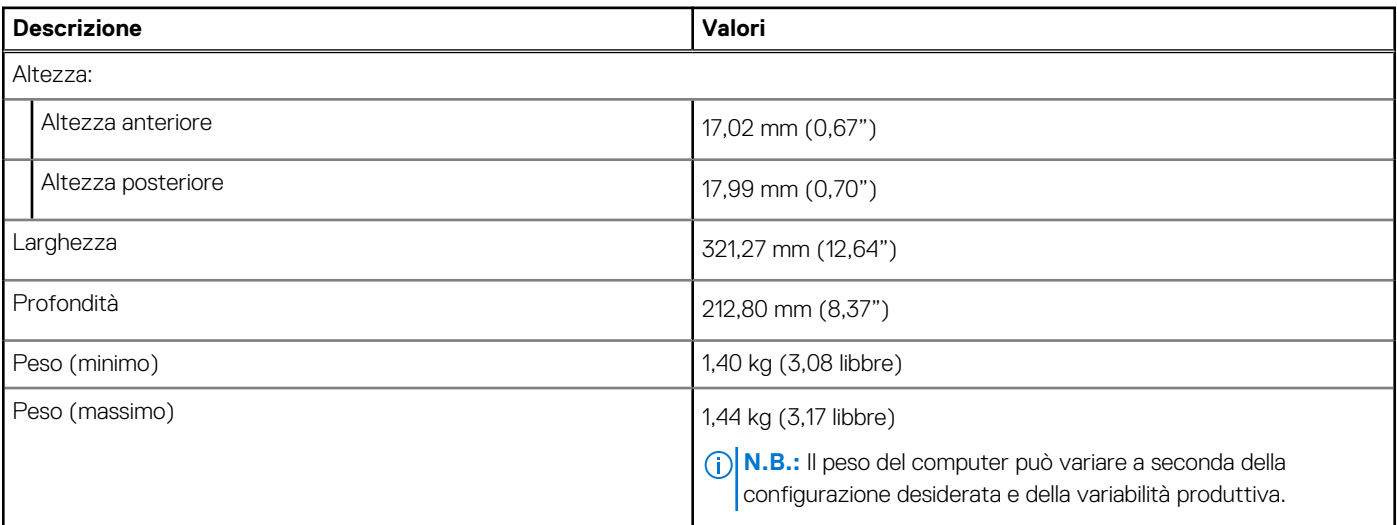

### <span id="page-11-0"></span>**Processore**

La seguente tabella elenca i dettagli dei processori supportati da Vostro 14 5410.

### **Tabella 4. Processore**

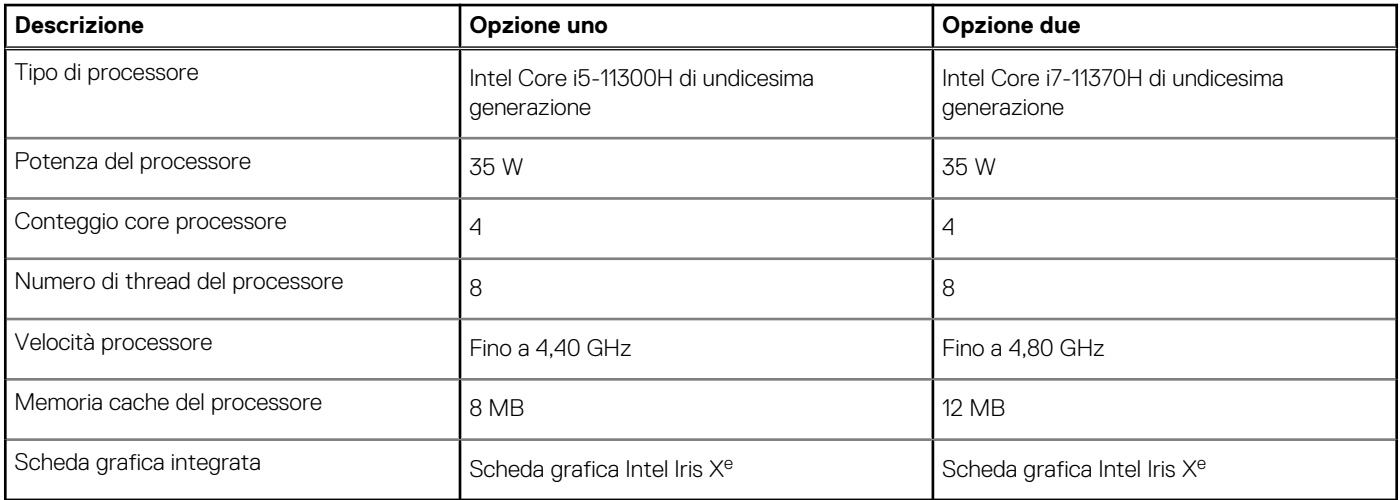

## **Chipset**

La seguente tabella elenca i dettagli dei chipset supportati da Vostro 14 5410.

### **Tabella 5. Chipset**

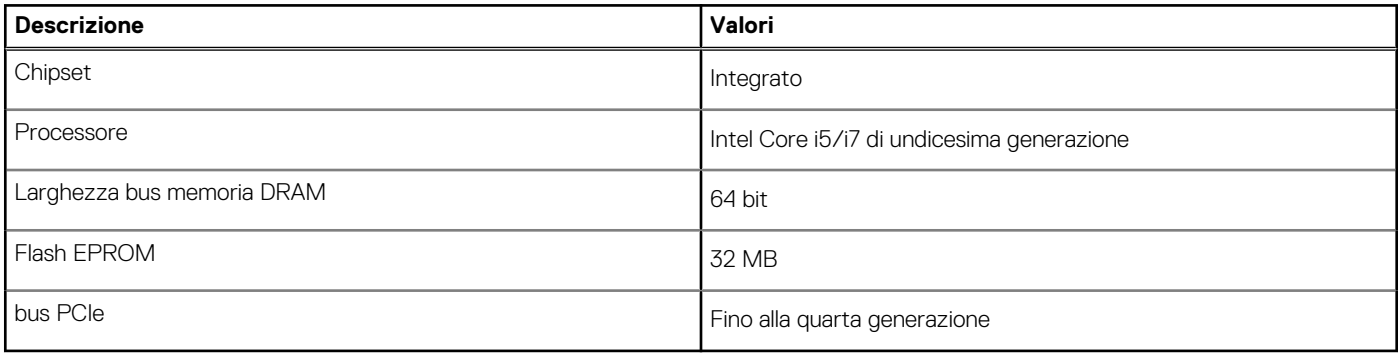

### **Sistema operativo**

Vostro 14 5410 supporta i seguenti sistemi operativi:

- Windows 11 Home, 64 bit
- Windows 11 Pro, 64 bit
- Windows 11 Pro National Academic, 64 bit
- Windows 10 Home, 64 bit
- Windows 10 Pro, 64 bit
- Ubuntu 20.04 LTS a 64 bit

## **Memoria**

La seguente tabella fornisce le specifiche di memoria di Vostro 14 5410.

### <span id="page-12-0"></span>**Tabella 6. Specifiche della memoria**

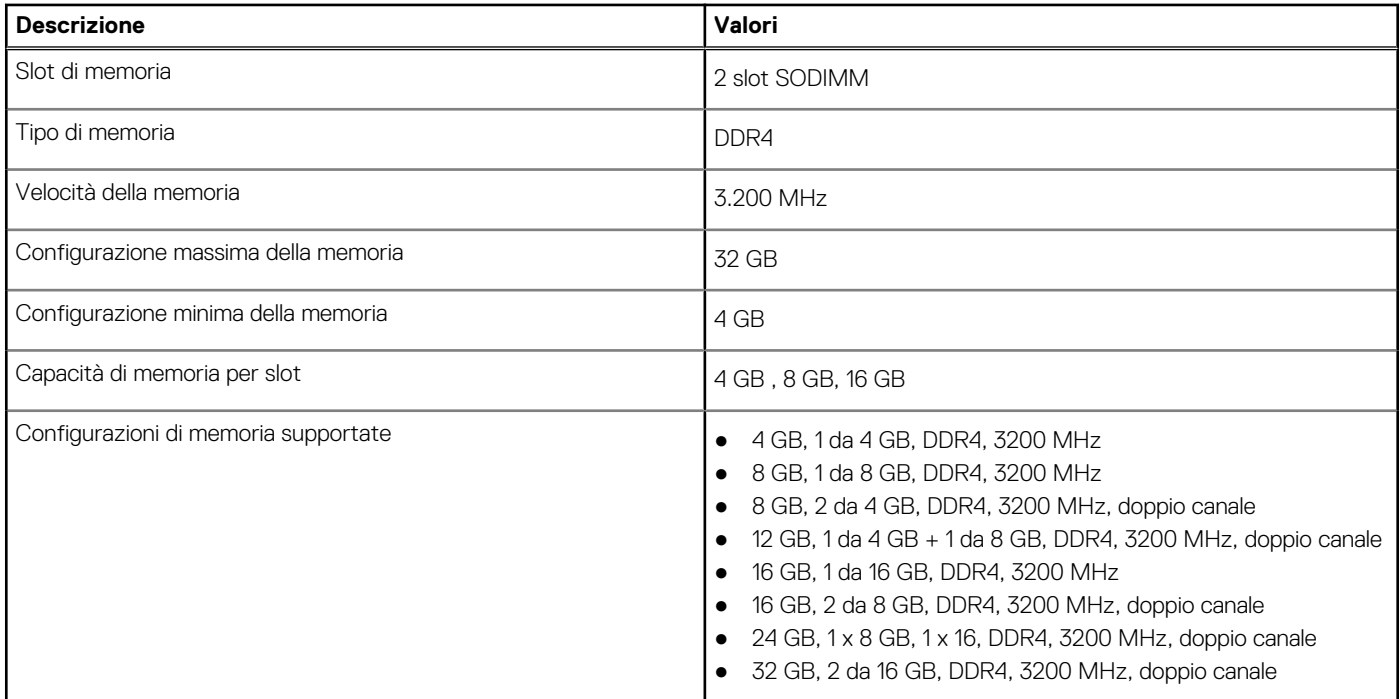

## **Memoria Intel Optane H20 con storage SSD (opzionale)**

Intel Optane utilizza la tecnologia di memoria 3D XPoint e opera come cache di storage non volatile/acceleratore e/o dispositivo di storage a seconda della memoria Intel Optane installata nel sistema.

La memoria Intel Optane H20 con storage SSD opera come cache/acceleratore di storage non volatile (per velocità di lettura/scrittura migliorate per lo storage su disco rigido) e soluzione di storage SSD. Non sostituisce né si aggiunge alla memoria (RAM) installata sul sistema.

### **Tabella 7. Specifiche della memoria Intel Optane H20 con storage SSD**

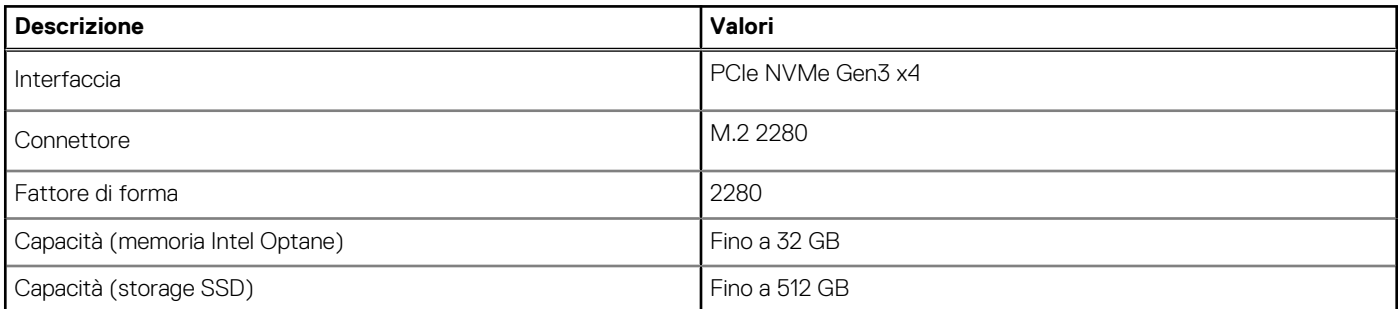

**N.B.:** La memoria Intel Optane H20 con storage SSD è supportata sui sistemi conformi ai seguenti requisiti:

- Processore Intel Core i3/i5/i7 di undicesima generazione o superiore
- Windows 10 a 64 bit o versione successiva
- Driver per Intel Rapid Storage Technology versione 18.1.0.1027 o versione successiva

### **Porte esterne**

La seguente tabella fornisce le porte esterne di Vostro 14 5410.

### <span id="page-13-0"></span>**Tabella 8. Porte esterne**

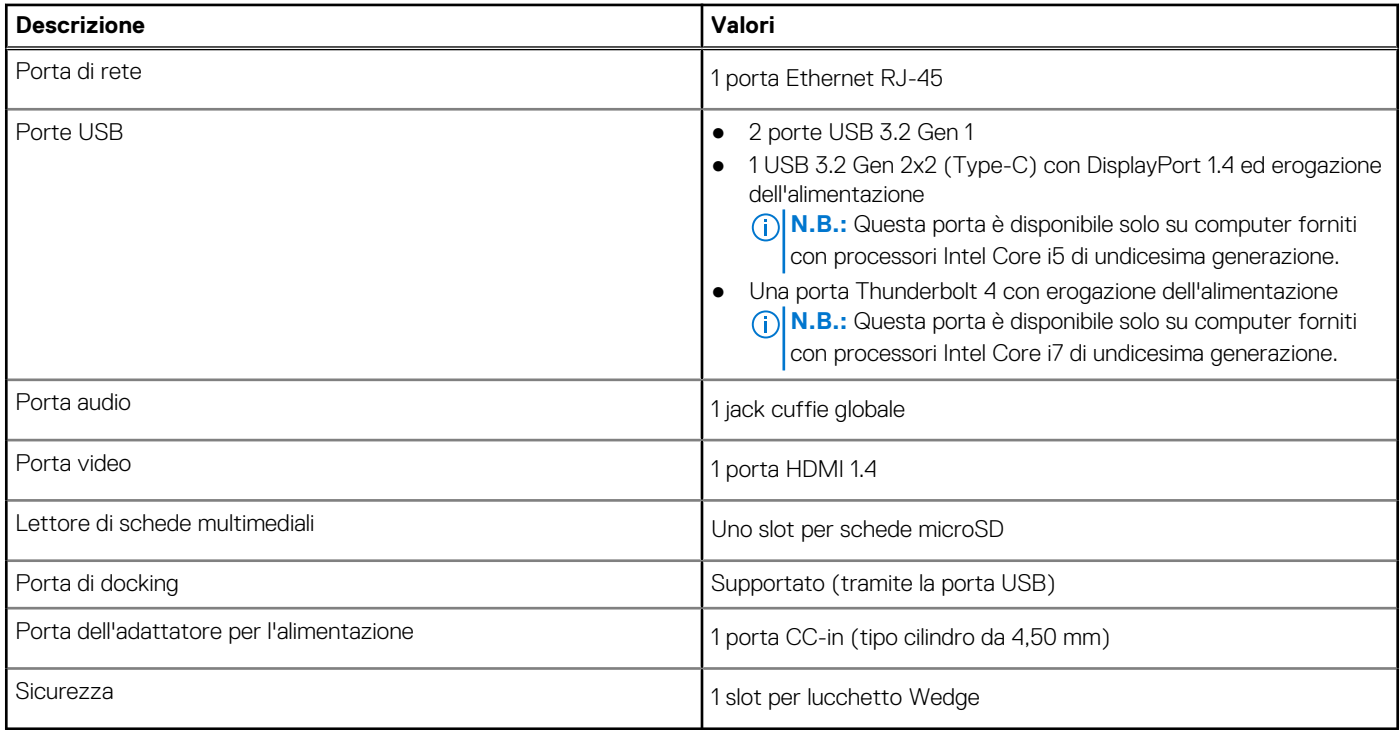

## **Slot interni**

La seguente tabella elenca gli slot interni di Vostro 14 5410.

### **Tabella 9. Slot interni**

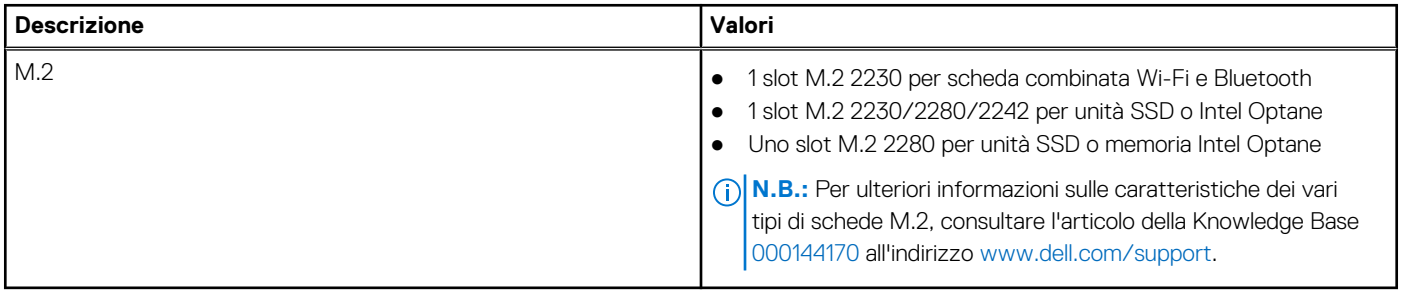

## **Comunicazioni**

### **Ethernet**

### **Tabella 10. Specifiche Ethernet**

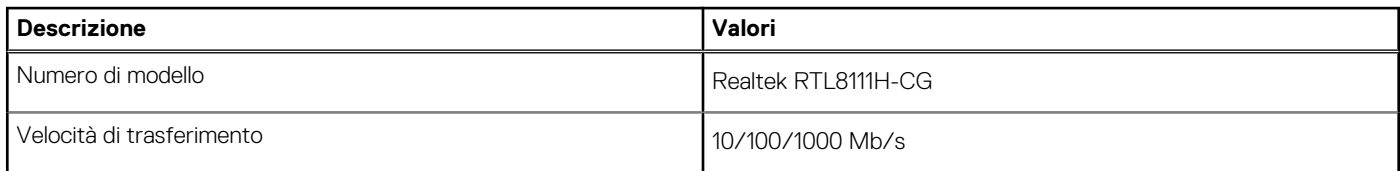

### <span id="page-14-0"></span>Modulo wireless

### **Tabella 11. Specifiche dei moduli wireless**

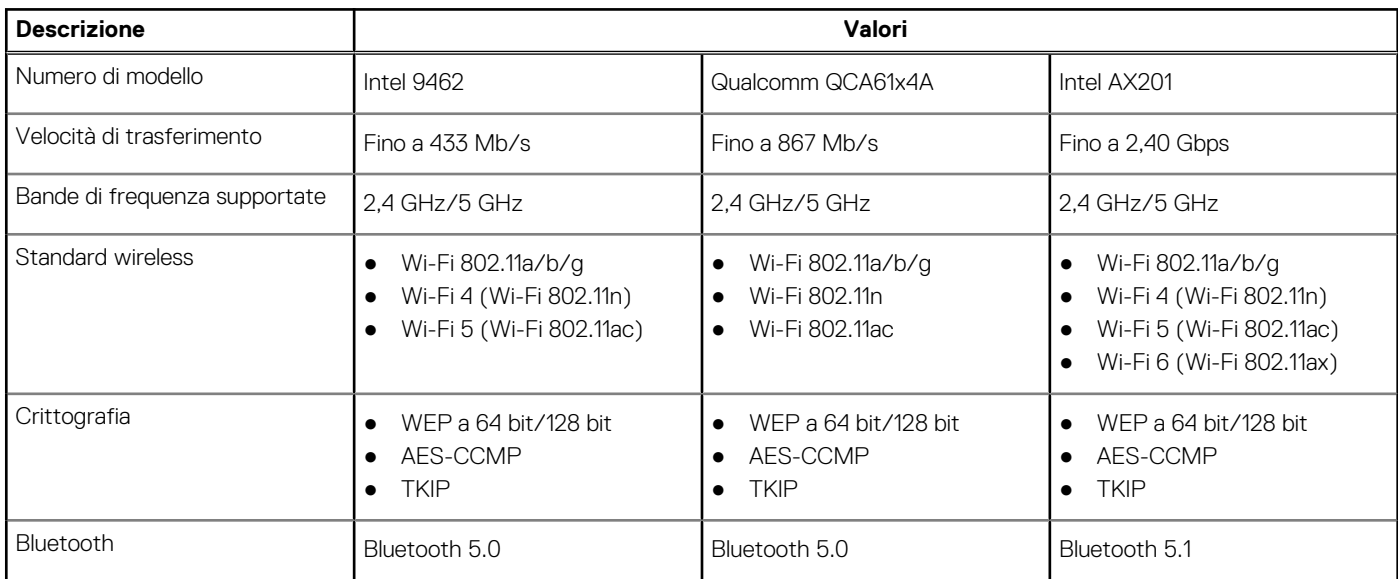

## **Audio**

La seguente tabella fornisce le specifiche audio di Vostro 14 5410.

### **Tabella 12. Specifiche dell'audio**

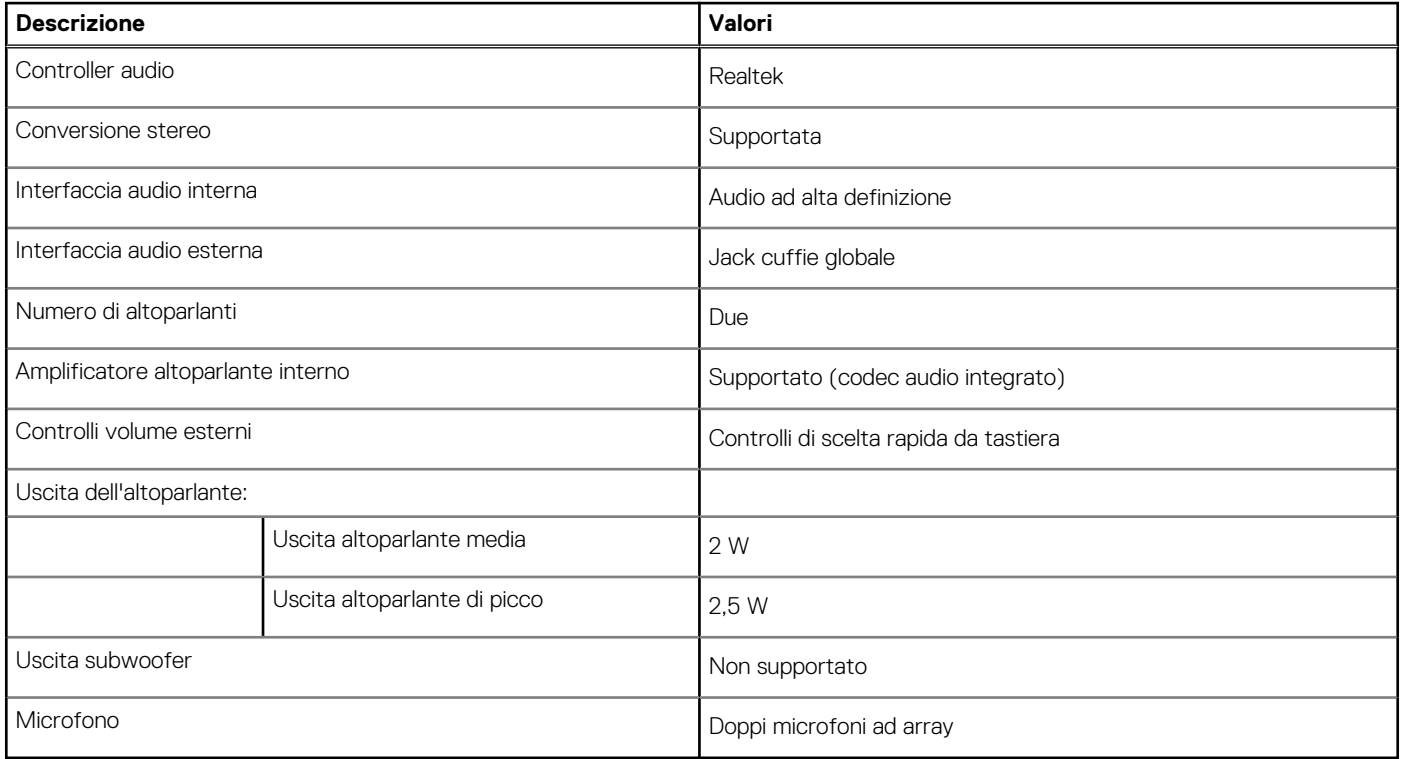

## **Storage**

Questa sezione elenca le opzioni di storage su Vostro 14 5410.

<span id="page-15-0"></span>Il computer supporta una delle configurazioni seguenti:

● Unità M.2 x1

L'unità principale del computer varia con la configurazione dello storage. Per sistemi con unità M.2, l'unità M.2 è quella primaria.

### **Tabella 13. Specifiche di storage**

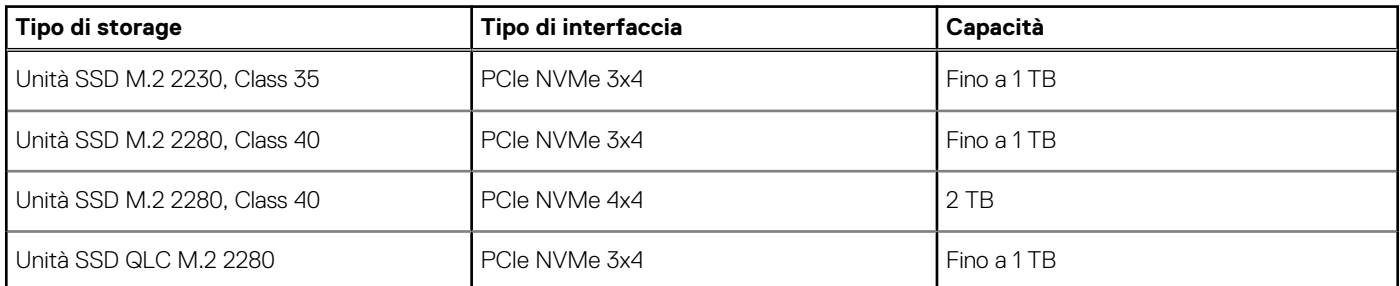

## **Lettore di schede multimediali**

La seguente tabella elenca le schede multimediali supportate da Vostro 14 5410.

### **Tabella 14. Specifiche del lettore di schede multimediali**

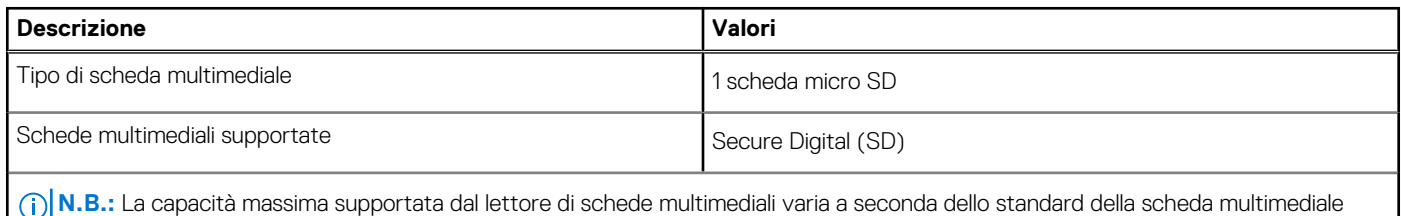

installata nel computer.

## **Tastiera**

La seguente tabella fornisce le specifiche della tastiera di Vostro 14 5410.

### **Tabella 15. Specifiche della tastiera**

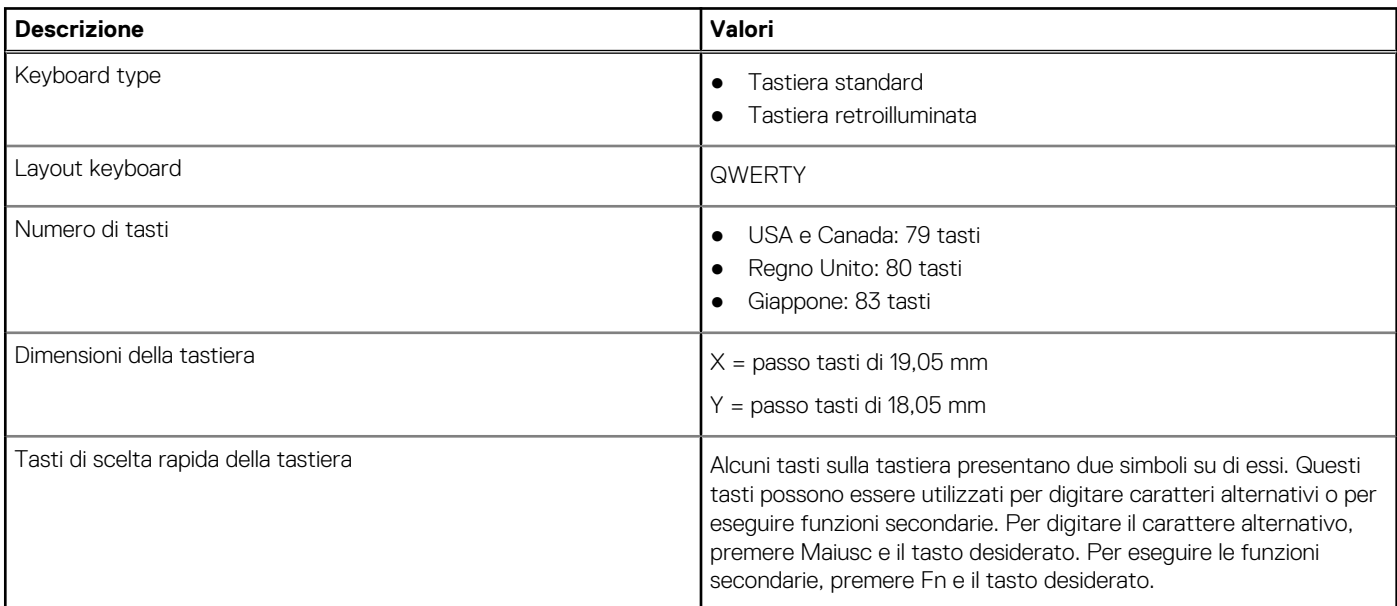

### <span id="page-16-0"></span>**Tabella 15. Specifiche della tastiera (continua)**

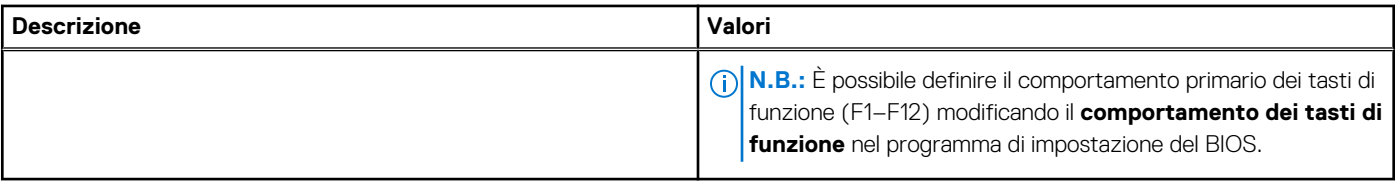

## **Fotocamera**

La seguente tabella fornisce le specifiche della fotocamera di Vostro 14 5410.

### **Tabella 16. Specifiche della fotocamera**

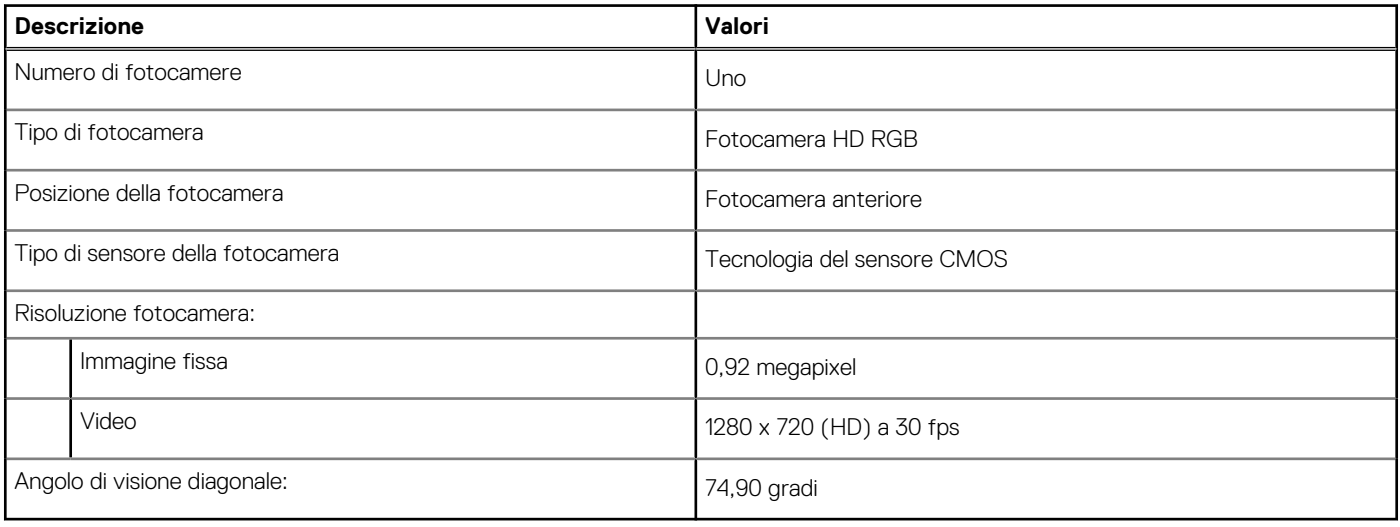

## **Touchpad**

La seguente tabella fornisce le specifiche del touchpad di Vostro 14 5410.

### **Tabella 17. Specifiche del touchpad**

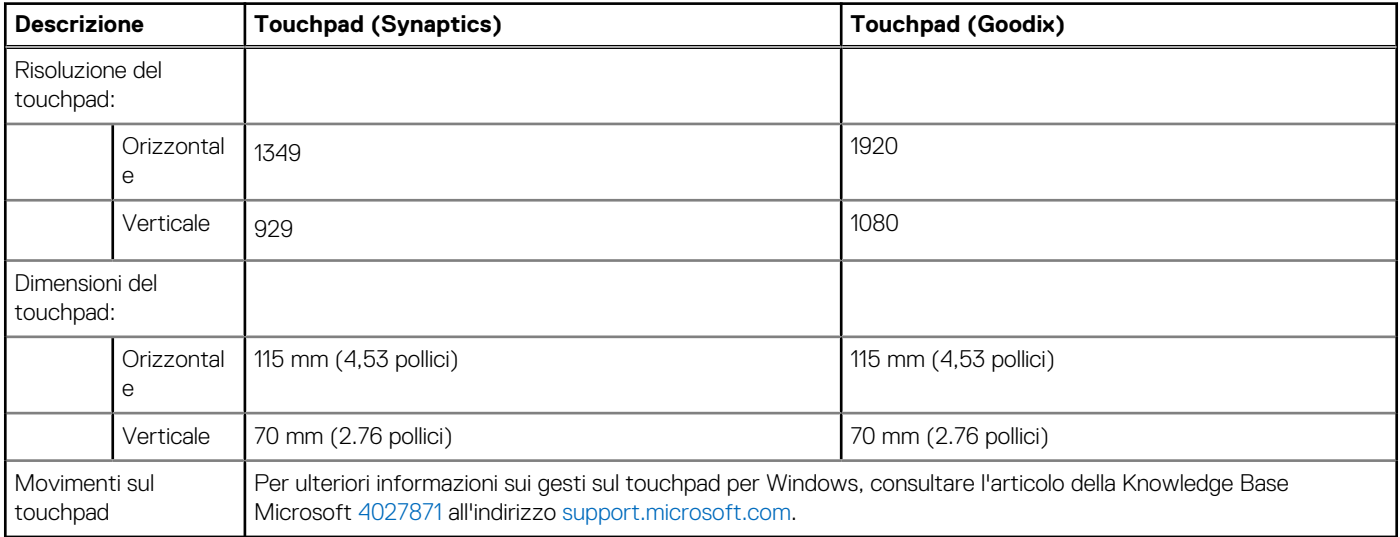

## <span id="page-17-0"></span>**Adattatore per l'alimentazione**

La seguente tabella fornisce le specifiche dell'adattatore per l'alimentazione di Vostro 14 5410.

### **Tabella 18. Specifiche dell'adattatore per l'alimentazione**

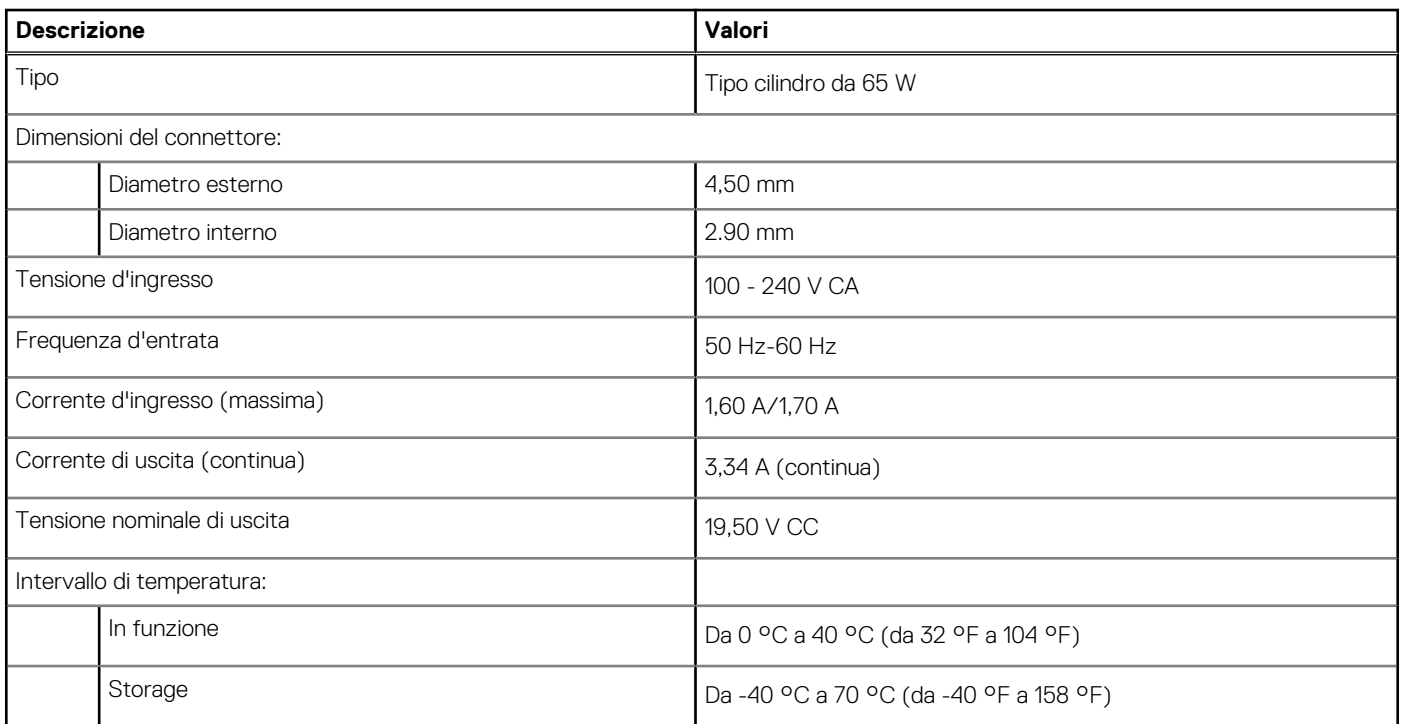

## **Batteria**

La seguente tabella fornisce le specifiche della batteria di Vostro 14 5410.

### **Tabella 19. Specifiche della batteria**

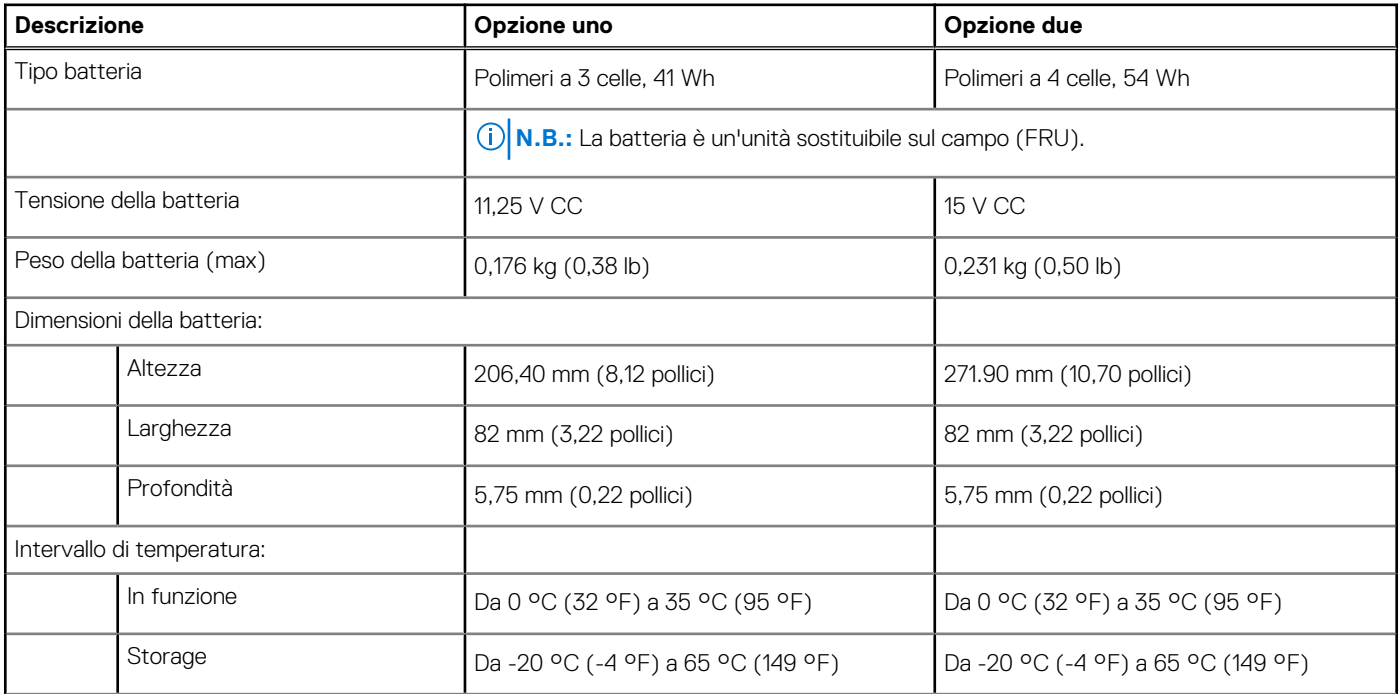

### <span id="page-18-0"></span>**Tabella 19. Specifiche della batteria (continua)**

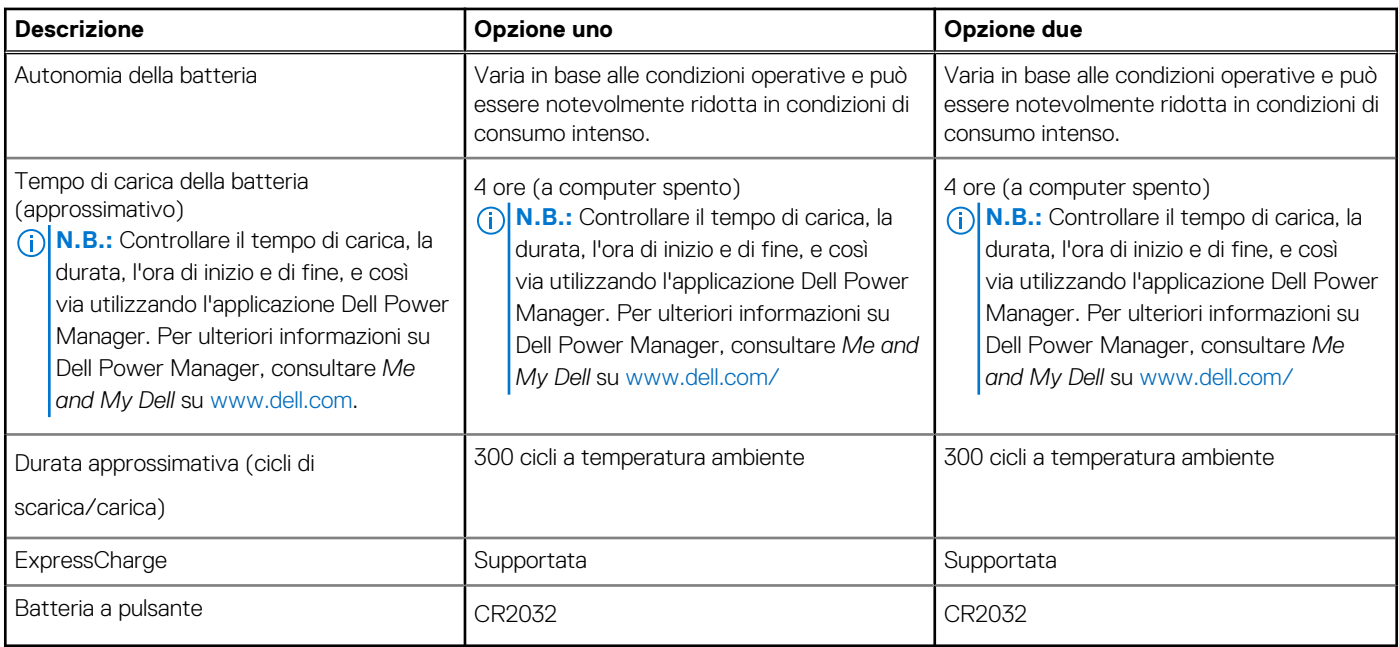

## **Display**

La seguente tabella fornisce le specifiche del display di Vostro 14 5410.

### **Tabella 20. Specifiche del display**

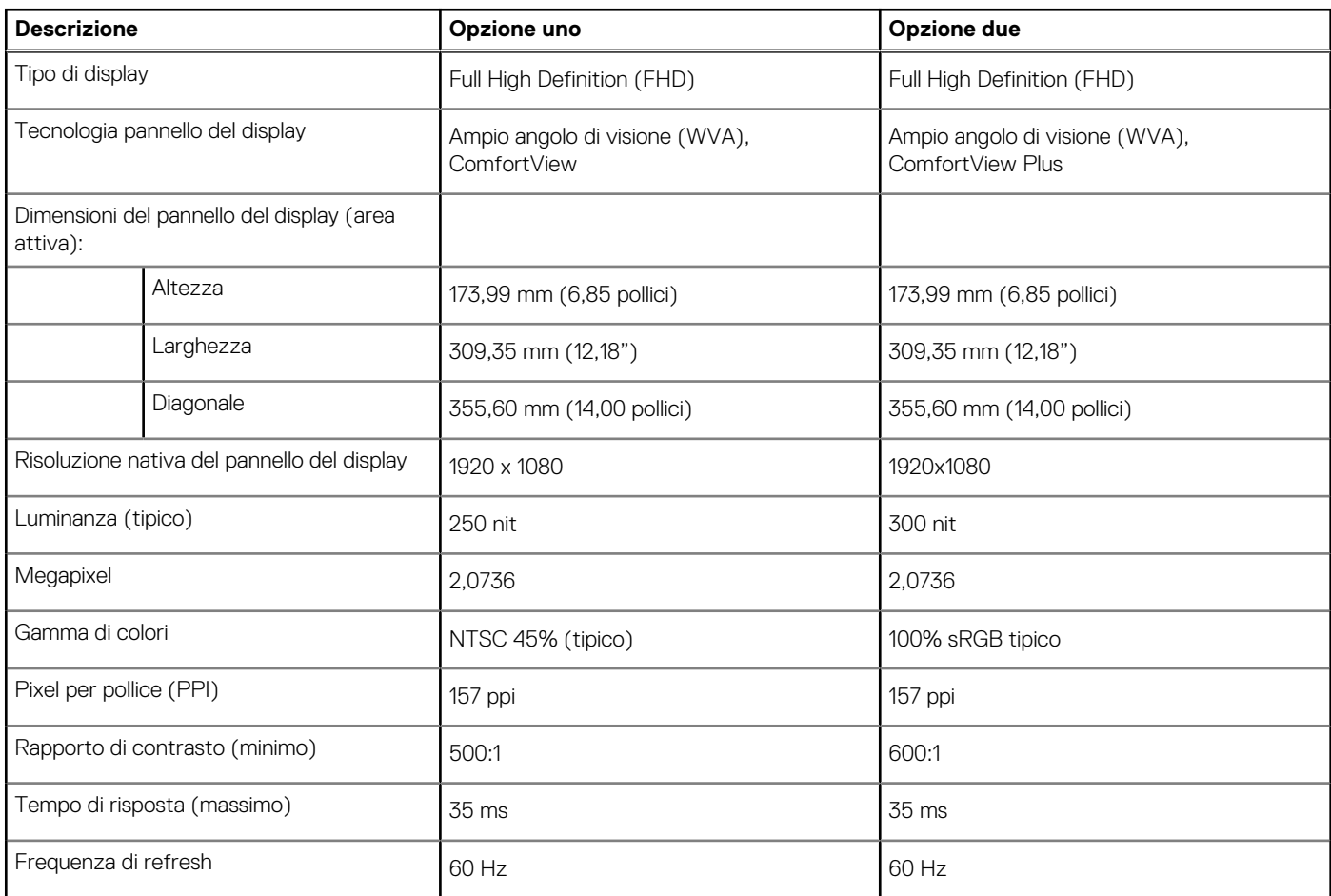

### <span id="page-19-0"></span>**Tabella 20. Specifiche del display (continua)**

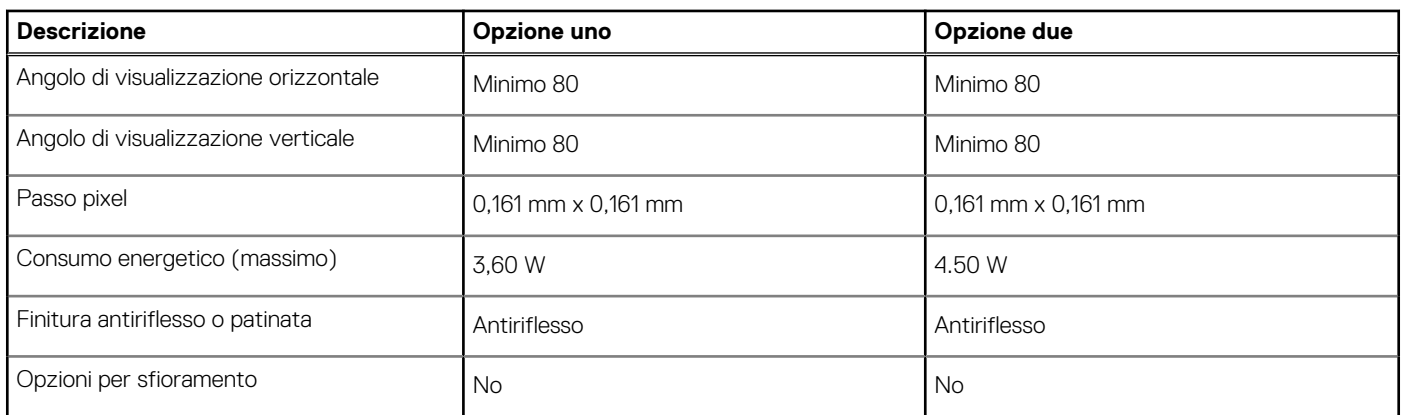

## **Lettore di impronte digitali (opzionale)**

La seguente tabella fornisce le specifiche del lettore di impronte digitali opzionali di Vostro 14 5410.

### **Tabella 21. Specifiche del lettore di impronte digitali**

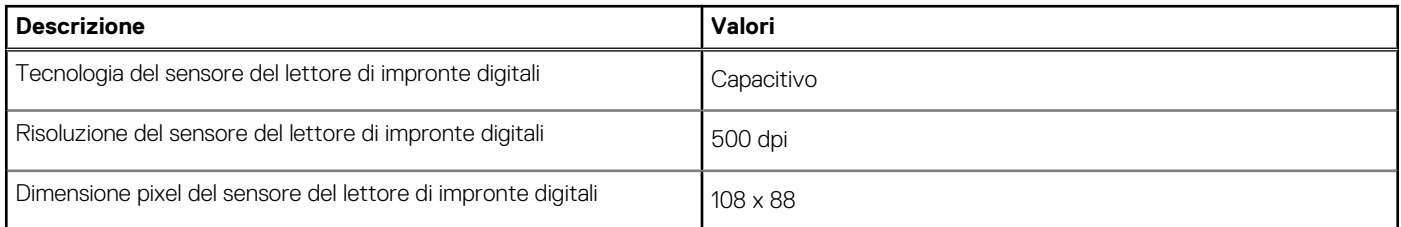

## **GPU - Integrata**

La seguente tabella elenca le specifiche della GPU integrata supportata da Vostro 14 5410.

### **Tabella 22. GPU - Integrata**

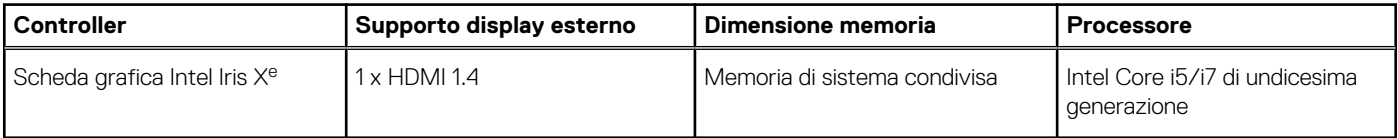

### **GPU - Dedicata**

La seguente tabella elenca le specifiche della GPU dedicata supportata da Vostro 14 5410.

#### **Tabella 23. GPU - Dedicata**

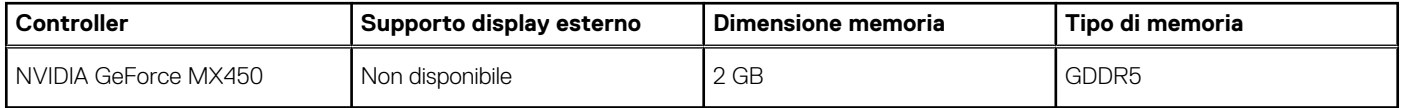

## **Condizioni dell'ambiente operativo e di storage**

La seguente tabella elenca le specifiche operative e di storage di Vostro 14 5410.

**Livello di sostanze contaminanti trasmesse per via aerea:** G1 come definito da ISA-S71.04-1985

### **Tabella 24. Ambiente del computer**

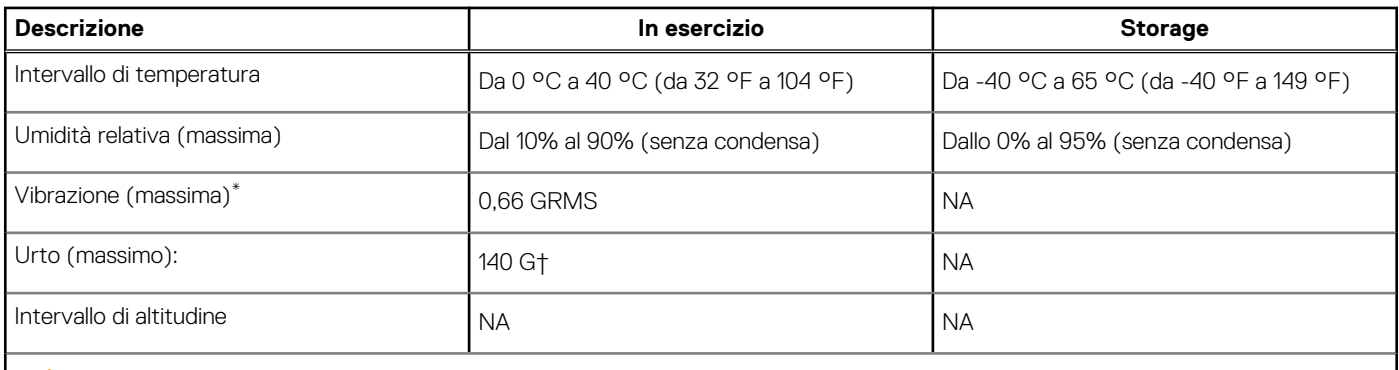

**ATTENZIONE: Le gamme di temperatura di esercizio e di stoccaggio possono variare tra i componenti, pertanto il funzionamento o lo stoccaggio del dispositivo al di fuori di questi intervalli può influire sulle prestazioni dei componenti.**

\* Misurata utilizzando uno spettro a vibrazione casuale che simula l'ambiente dell'utente.

† Misurata utilizzando un impulso semisinusoidale di 2 ms.

# **Dell ComfortView**

### <span id="page-21-0"></span>**ATTENZIONE: L'esposizione prolungata alla luce blu, in particolare da fonti digitali, può disturbare i ritmi di sonno e provocare effetti a lungo termine, come affaticamento o danni agli occhi.**

La luce blu è un colore nello spettro di luce bianca che ha una lunghezza d'onda breve e una frequenza elevata. L'esposizione cronica alla luce blu, in particolare quella proveniente da fonti digitali, può alterare la qualità del sonno e modificare il ritmo circadiano del corpo. L'utilizzo del computer per un periodo prolungato può anche causare affaticamento in altre parti del corpo, come collo, braccio, schiena e spalle.

Il display Dell con filtro luce blu ottimizza il comfort degli occhi con uno schermo senza sfarfallio. La funzione ComfortView riduce la quantità di luce blu emessa dal monitor per migliorare il comfort degli occhi. È possibile abilitare e configurare la modalità ComfortView utilizzando l'applicazione **Dell CinemaColor** (DCC). Dell ComfortView è certificata da TÜV.

## Dell CinemaColor

Dell CinemaColor (DCC) unisce hardware e software per offrire immagini nitide che appaiono brillanti quanto il mondo che ti circonda. DCC dispone di quattro profili colore che ottimizzano queste impostazioni a seconda dei contenuti e dell'ambiente circostante.

Quando si apre DCC, è possibile scegliere **Movie (default)**, **ComfortView**, **Sports** o **Animation** dall'elenco. Il profilo ComfortView ottimizza il comfort degli occhi con una soluzione software a emissione ridotta di luce blu che soddisfa gli standard TÜV in modo da ridurre le emissioni di luce blu nocive, allo scopo di affaticare meno la vista durante le esposizioni prolungate allo schermo rispetto ai pannelli digitali standard, conservando al contempo colori vividi.

La modalità ComfortView è certificata da TÜV per un'efficace riduzione della luce blu dannosa attraverso la regolazione dei parametri del display. È possibile regolare i valori di saturazione, temperatura e contrasto per creare le proprie impostazioni personalizzate nella modalità ComfortView.

**N.B.:** Per ulteriori informazioni sui componenti DellCinema, consultare l'articolo della KB [000178241](https://www.dell.com/support/kbdoc/000178241/) su [https://www.dell.com/](https://www.dell.com/support) [support](https://www.dell.com/support).

## ComfortView Plus

ComfortView Plus è una soluzione integrata per display Dell, always-on e praticamente impercettibile a bassa emissione di luce blu. ComfortView Plus utilizza un design basato su hardware che consente un ampio spettro blu, con un picco di molto inferiore e un'intensità ridotta. Dell ComfortView Plus è dotato di certificazione TÜV: soluzione hardware a bassa emissione di luce blu.

**N.B.:** ComfortView Plus è una funzione hardware opzionale da configurare presso il punto vendita.

Per ridurre il rischio di affaticamento degli occhi, si consiglia inoltre di:

- Posizionare il display a una comoda distanza di visione tra 20 e 28 pollici (50 cm e 70 cm) dagli occhi.
- Sbattere frequentemente le palpebre per inumidire gli occhi, bagnare gli occhi con acqua o applicare colliri adeguati.
- Distogliere lo sguardo dal display e osservare un oggetto distante 609,60 cm per almeno 20 secondi durante ogni pausa.
- Fare pause regolari e frequenti di 20 minuti ogni due ore di lavoro.

# **Tasti di scelta rapida della tastiera**

<span id="page-22-0"></span>**N.B.:** I caratteri della tastiera possono variare a seconda della lingua di configurazione di quest'ultima. I tasti utilizzati per i collegamenti di scelta rapida restano invariati a prescindere dalla lingua.

Alcuni tasti sulla tastiera presentano due simboli su di essi. Questi tasti possono essere utilizzati per digitare caratteri alternativi o per eseguire funzioni secondarie. Il simbolo indicato nella parte inferiore del tasto si riferisce al carattere digitato quando il tasto è premuto. Se si preme MAIUSC e il tasto, viene digitato il simbolo mostrato nella parte superiore del tasto. Ad esempio, se si preme **2**, viene digitato **2**; se si preme **MAIUSC** + **2**, viene digitato **@**.

I tasti da F1 a F12 nella riga superiore della tastiera sono tasti funzione per il controllo multimediale, come indicato dall'icona nella parte inferiore del tasto. Premere il tasto funzione per richiamare l'attività rappresentata dall'icona. Ad esempio, premendo F1 si disattiva l'audio (fare riferimento alla tabella di seguito).

Tuttavia, se i tasti funzione F1-F12 sono necessari per applicazioni software specifiche, è possibile disabilitare la funzionalità multimediale premendo **fn** + **Esc**. Successivamente, è possibile richiamare il controllo multimediale **Fn** e il rispettivo tasto funzione. Ad esempio, è possibile disabilitare l'audio premendo **Fn** + **F1**.

**N.B.:** È possibile anche definire il comportamento primario dei tasti di funzione (F1-F12) modificando **Function Key Behavior** nel programma di impostazione del BIOS.

### **Tabella 25. Elenco dei tasti di scelta rapida**

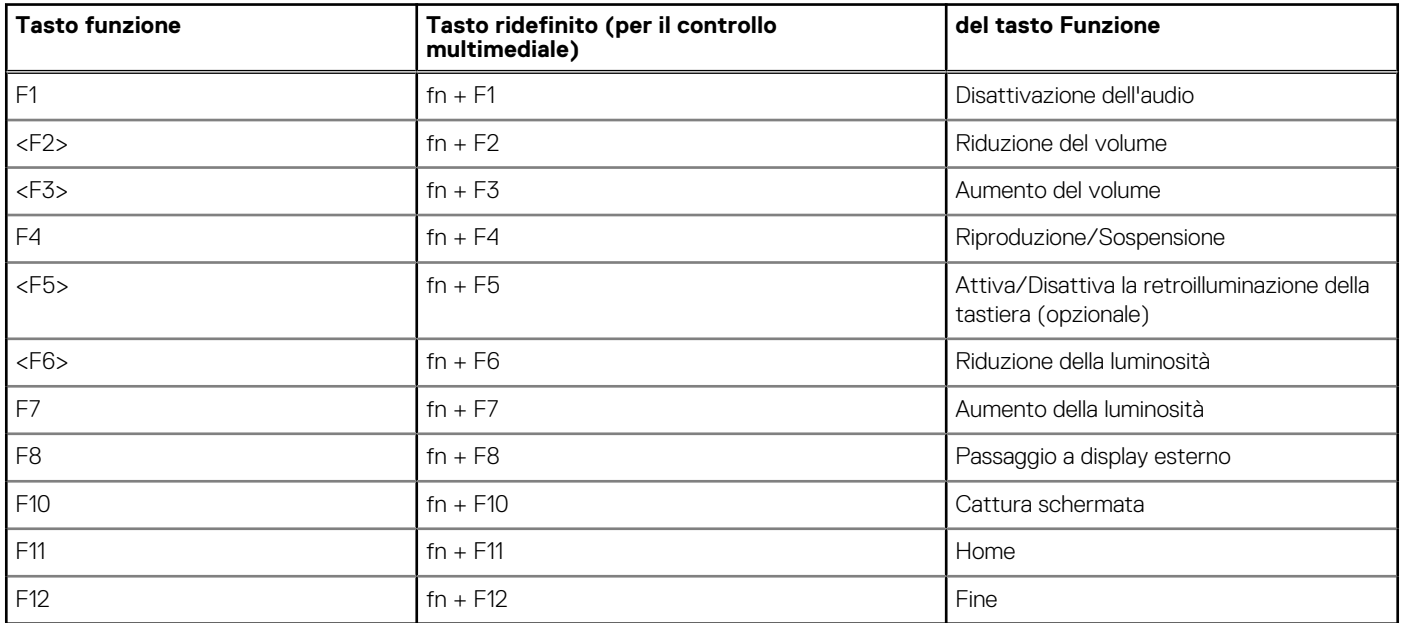

Il tasto **Fn** selezionato viene inoltre utilizzato con i tasti selezionati sulla tastiera per richiamare altre funzioni secondarie.

### **Tabella 26. Elenco dei tasti di scelta rapida**

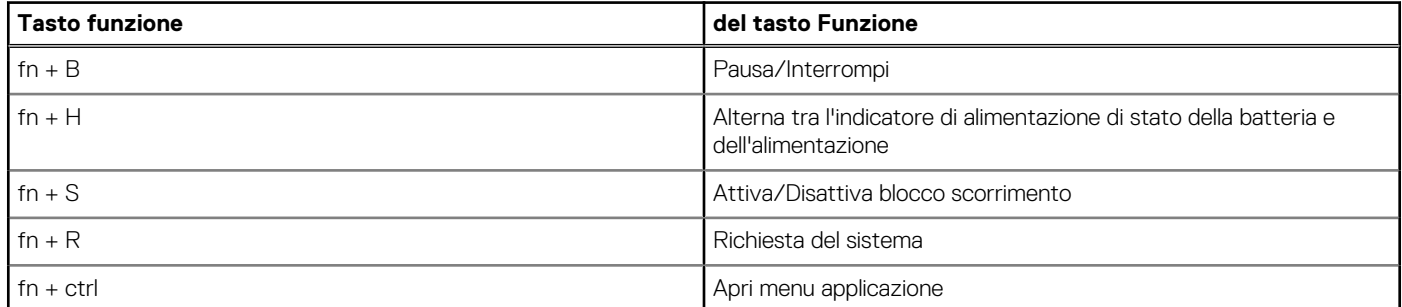

### **Tabella 26. Elenco dei tasti di scelta rapida (continua)**

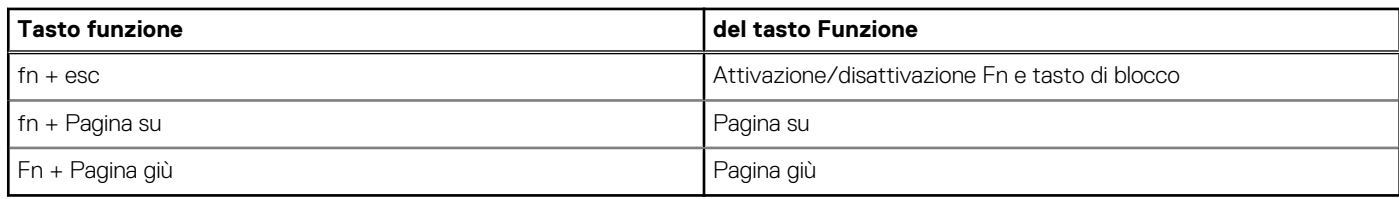

# <span id="page-24-0"></span>**Come ottenere assistenza e contattare Dell**

### Risorse di self-help

È possibile richiedere informazioni e assistenza su prodotti e servizi Dell mediante l'utilizzo delle seguenti risorse self-help:

#### **Tabella 27. Risorse di self-help**

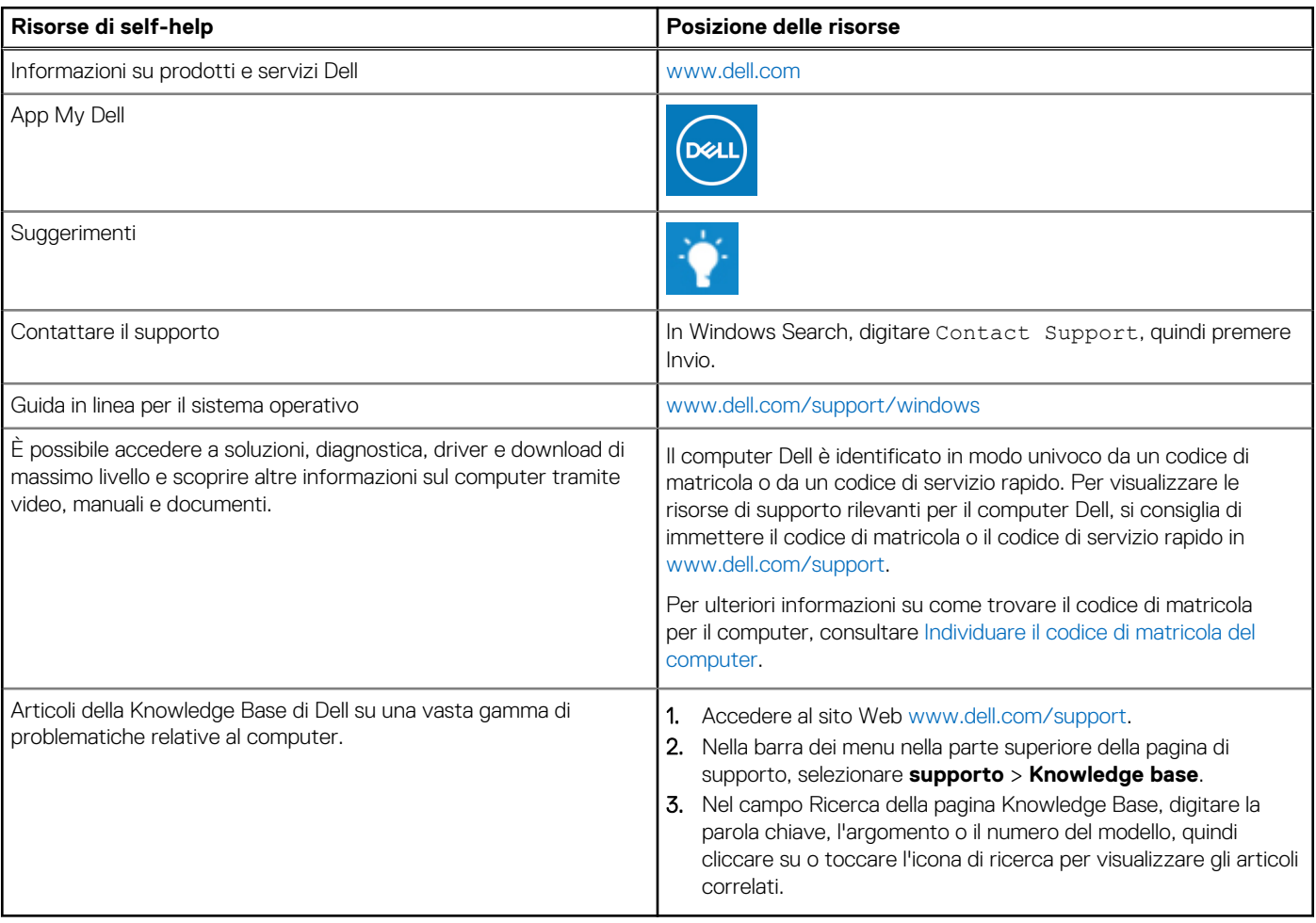

## Come contattare Dell

Per contattare Dell per problemi relativi a vendita, supporto tecnico o assistenza clienti, visitare il sito Web [www.dell.com/contactdell](https://www.dell.com/contactdell). **N.B.:** La disponibilità varia in base al Paese/all'area geografica e al prodotto,e alcuni servizi possono non essere disponibili nel proprio Paese/area geografica.

**N.B.:** Se non si dispone di una connessione Internet attiva, le informazioni di contatto sono indicate sulla fattura di acquisto, sulla distinta di imballaggio, sulla bolla o sul catalogo dei prodotti Dell.